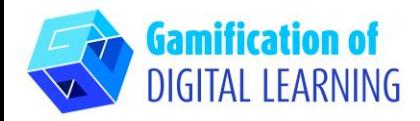

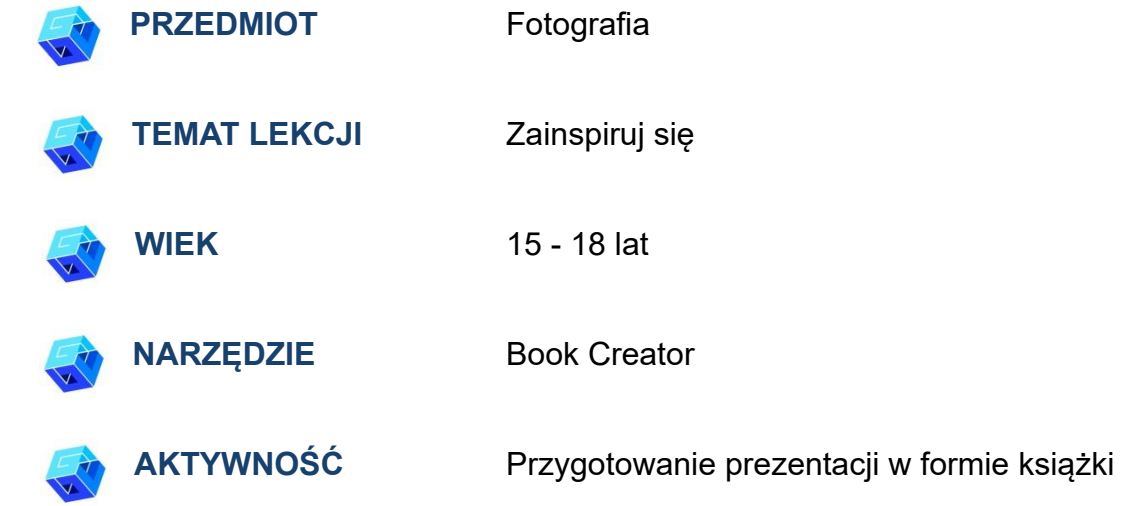

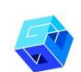

**ZASOBY:** Informacje związane z tematem: informacje o inspiracji, plagiacie, prawach autora. Przykłady inspiracji i plagiatu. Film dotyczący inspiracji. Przydatne linki znajdują się w sekcji "Zasoby" w sekwencji pedagogicznej nr 14.

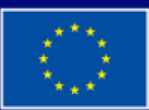

**Dofinansowane przez Unię Europejską** 

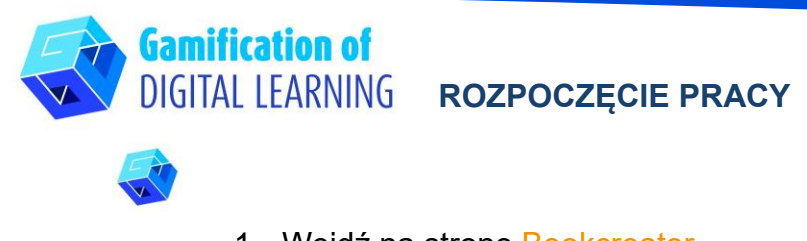

1. Wejdź na stronę [Bookcreator](https://app.bookcreator.com/)

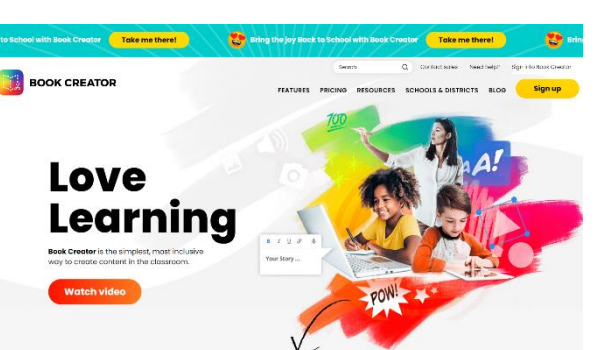

2. Zaloguj się - pamiętaj, aby zrobić to jako nauczyciel, możesz użyć swojego konta gmail; będziesz musiał również wybrać, których klas uczysz, jakiego przedmiotu i nazwać swoją bibliotekę.

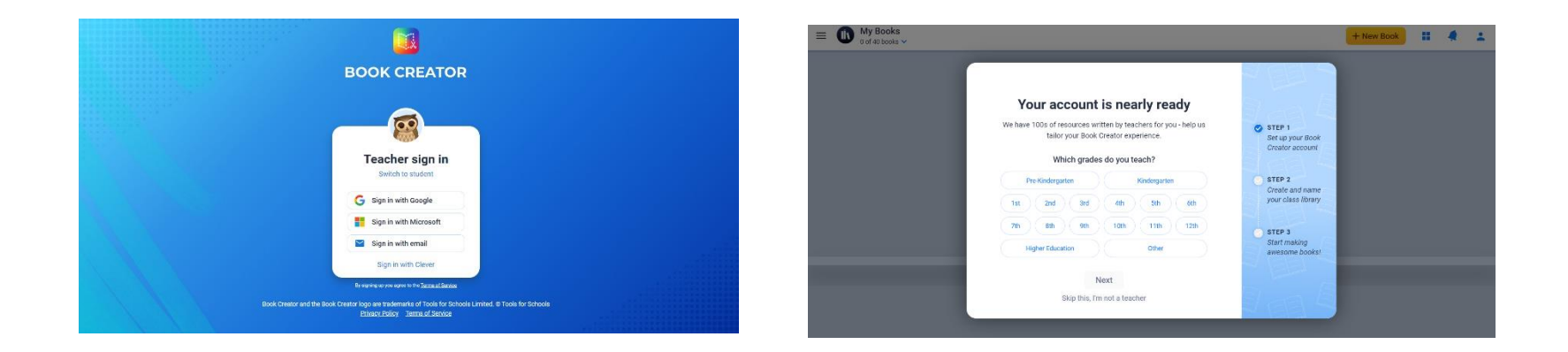

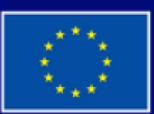

**Dofinansowane przez Unię Europejską** 

Sfinansowane ze środków UE. Wyrażone poglądy i opinie są jedynie opiniami autora lub autorów i niekoniecznie odzwierciedlają poglądy i opinie Unii Europejskiej lub Europejskiej Agencji Wykonawczej ds. Edukacji i Kultury (EACEA). Unia Europejska ani EACEA nie ponoszą za nie odpowiedzialności.

# **ARKUSZ OBJAŚNIAJĄCY NARZĘDZIE NR 3**

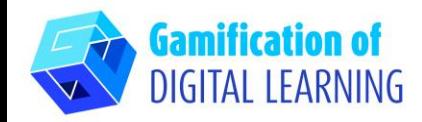

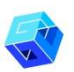

#### **PREPARE THE ACTIVITY**

1. Kliknij New book (Nowa książka).

2. Rozpocznij od szablonu – photobook

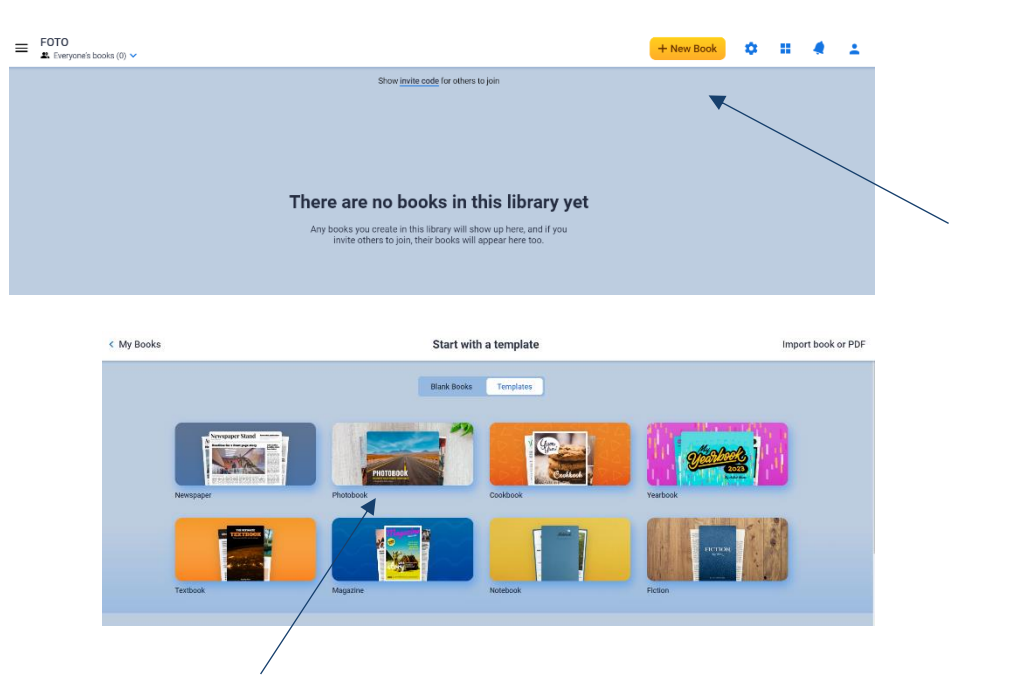

3. Edytuj elementy - tytuł, autora itp. strona po stronie (wystarczy kliknąć wybrany element) i umieść wszystkie informacje, które chcesz przedstawić uczniom podczas lekcji - a więc informacje o inspiracji, plagiacie i prawach autorskich. Kliknij element, który chcesz zmienić, usuń go i zastąp własnym obrazem lub tekstem.

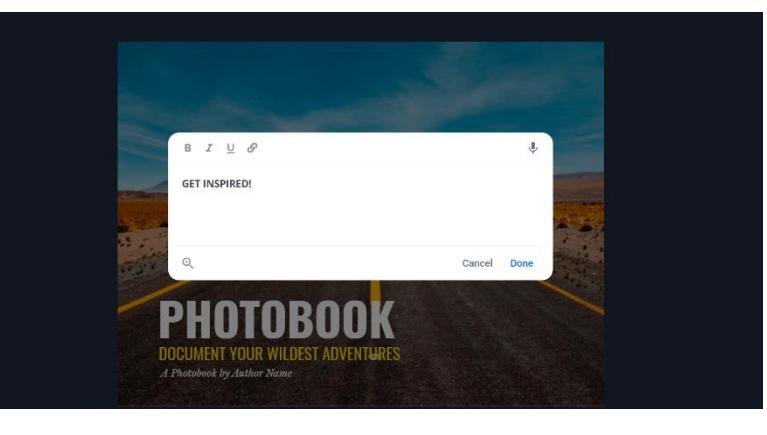

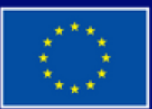

**Dofinansowane przez Unię Europejską** 

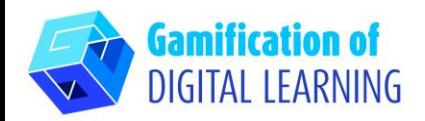

4. Użyj przycisku "+", aby dodać różne elementy do każdej strony. Użyj przycisku "i", aby zmienić stronę - kolor, teksturę itp. Gdy potrzebujesz następnej strony, użyj "+" po prawej stronie, kliknij i wybierz następną stronę.

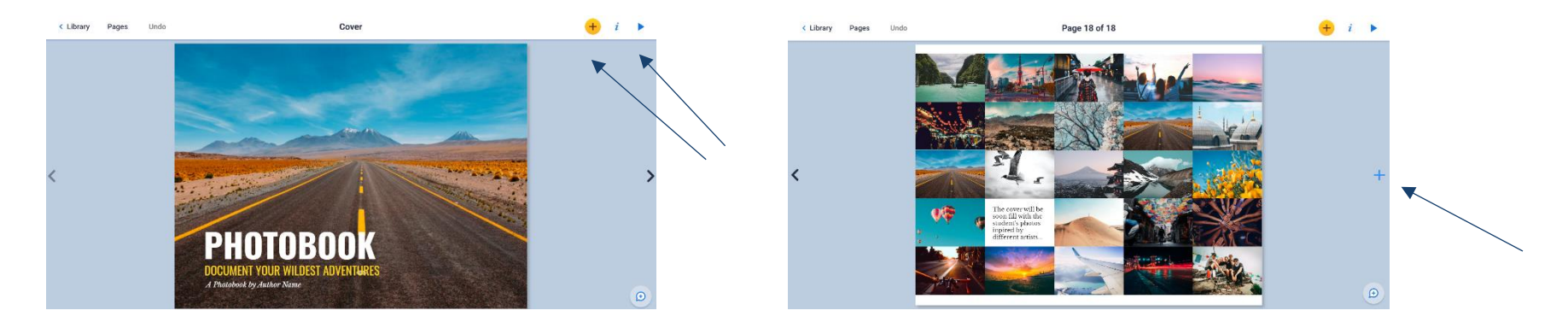

5. Kiedy chcesz zobaczyć swoją książkę - po prostu "read it" ("przeczytaj ją") - kliknij przycisk w prawym górnym rogu trójkąt.

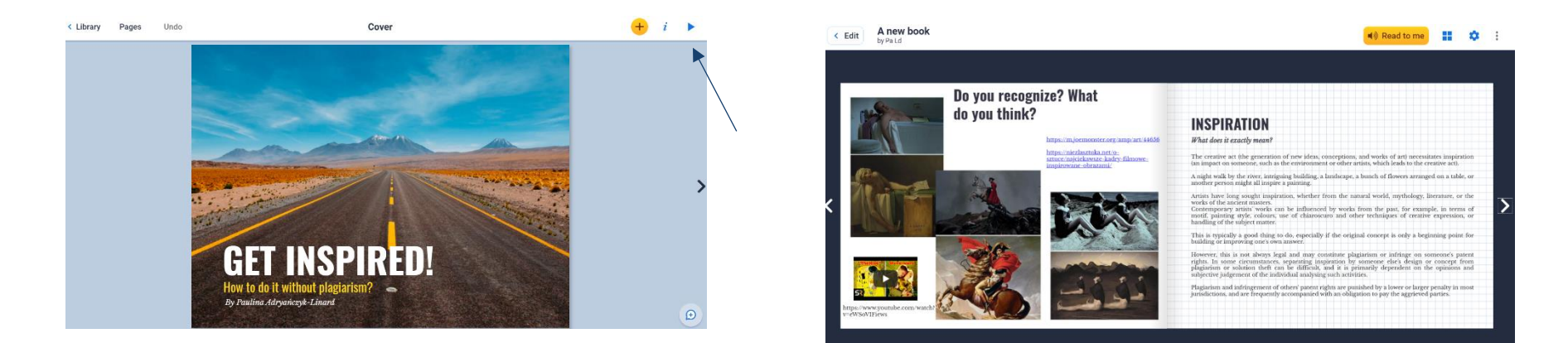

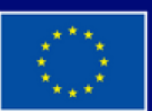

**Dofinansowane przez Unię Europejską** 

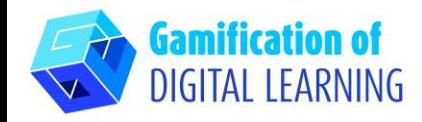

**ZAPIS I PUBLIKACJA**

1. Po zakończeniu przejdź do "Library" ("Biblioteka") - możesz wybrać "Book otions" ("Opcje książki") i przenieść książkę do "Biblioteki", gdzie możesz tworzyć różne foldery.

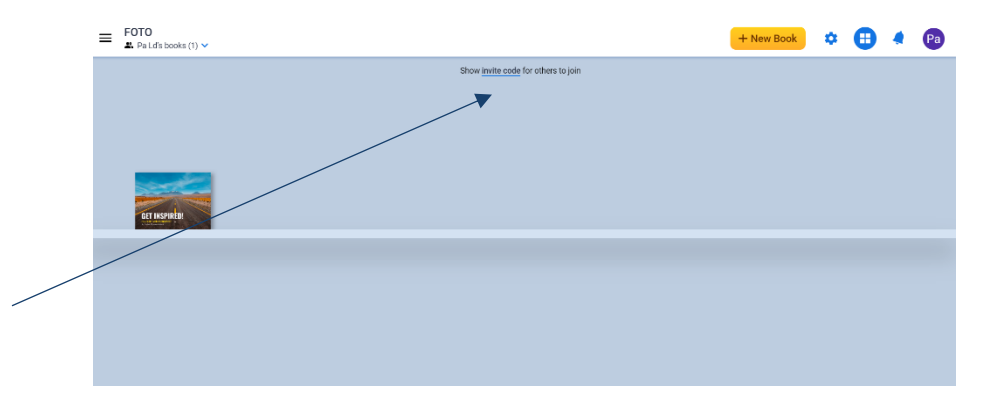

2. Aby udostępnić książkę wystarczy kliknąć "show invite code" i przekazać go wybranym osobom.

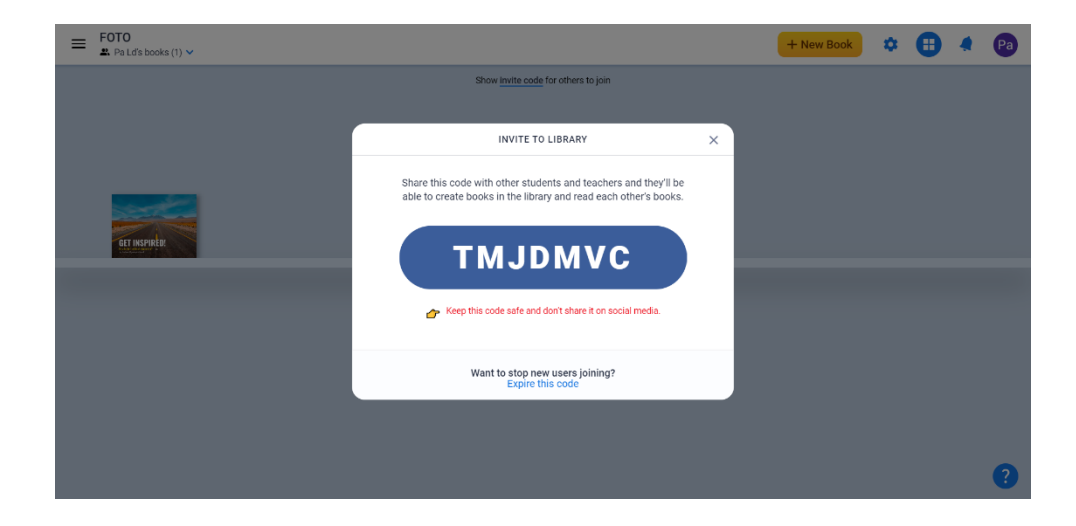

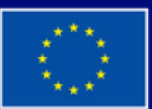

**Dofinansowane przez Unię Europejską** 

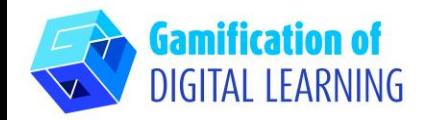

**DODATKOWE INFORMACJE** 

Utwórz konto w BookCreator, użyj kodu - TMJDMVC - i zobacz przykład.

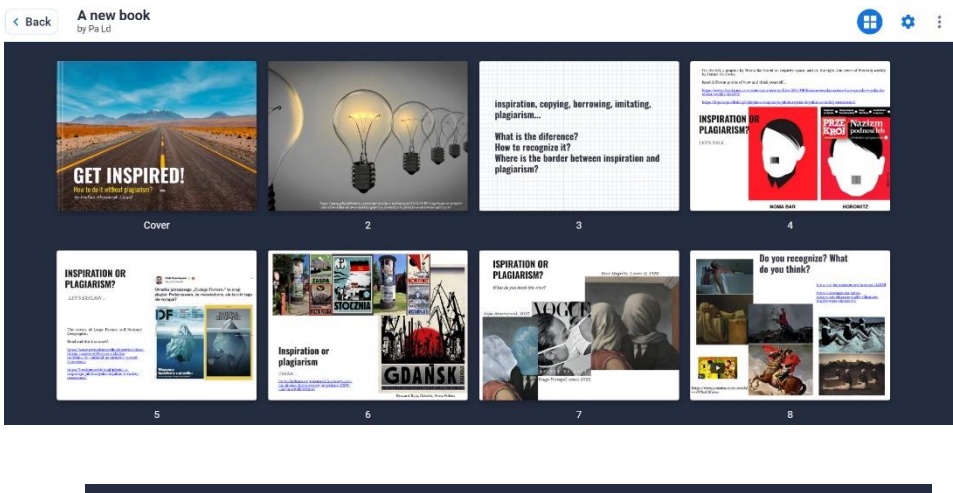

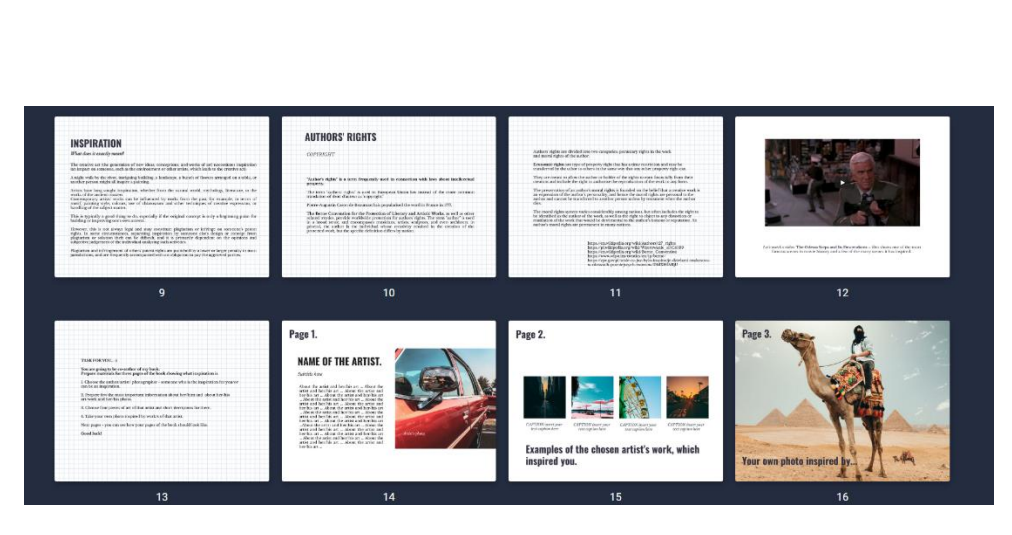

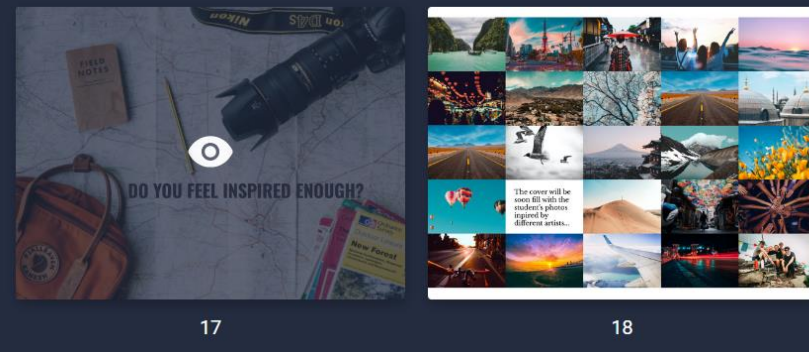

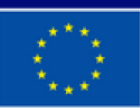

**Dofinansowane przez Unię Europejską**